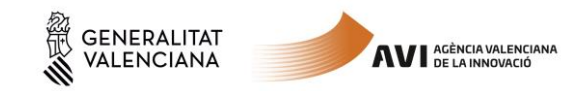

# **Guía para el uso de la Plataforma de Tramitación**

# **1. Comprobación requisitos para el uso de la Plataforma de Tramitación de GVA**

Consulte en <http://www.dgtic.gva.es/es/web/faq-tramita/requisits> que su ordenador cumple con los requisitos mínimos para el acceso de la plataforma de tramitación.

Recomendamos la instalación de la aplicación "Autofirma" y el uso del navegador Chrome. Puede descargar gratuitamente la aplicación "Autofirma" en

<http://firmaelectronica.gob.es/Home/Descargas.html>

#### **2. Dónde encontrar ayuda en caso necesario**

Si tiene incidencias informáticas:

- Revise la [lista de problemas frecuentes](http://www.gva.es/es/inicio/atencion_ciudadano/at_ciud_faq/at_ciud_faq_tramitacion)
- Remita un email a la dirección [generalitat\\_en\\_red@gva.es](mailto:generalitat_en_red@gva.es) siguiendo las siguientes instrucciones: [Ver instrucciones](http://www.dgtic.gva.es/web/faq-tramita/ajuda)

Si tiene consultas referentes a los trámites de la AVI

Remita un email a la dirección [tramites.avi@gva.es](mailto:tramites.avi@gva.es)

# **3. Descargue y cumplimente los formularios necesarios para el trámite de la Solicitud**

Descargue los formularios PDF en su ordenador

- [Solicitud de Ayuda](http://www.gva.es/downloads/publicados/IN/23565_BI.pdf) (obligatorio)
- [Declaración de Otras Ayudas](http://www.gva.es/downloads/publicados/IN/23570_BI.pdf) (obligatorio)
- [Declaración de Ayudas Minimis](http://www.gva.es/downloads/publicados/IN/23569_BI.pdf) (según programa, ver nota)

Nota: El anexo de minimis es obligatorio para los programas Talent, CPI, Acciones Complementarias. Y para los programas de Proyectos Estratégicos en Cooperación y Cadena de Valor, sólo cuando en el proyecto se planteen actividades de innovación de producto.

Rellene los formularios PDF mediante el programa gratuito Adobe Reader (se recomienda utilizar la versión más reciente).

Una vez completados los campos del formulario PDF, guarde los cambios.

En cuanto disponga de los formularios PDF completados y guardados, acceda a la plataforma de tramitación de la Generalitat.Puede aceder desde la web de la AVI como se indica en el siguiente apartado.

Recuerde que el formulario de "Declaración de Ayudas Minimis" **no es obligatorio en todos los programas.**

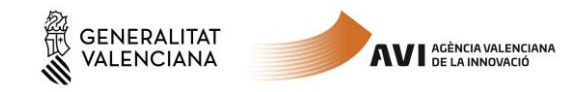

### **4. Acceso a la Plataforma de Tramitación**

Podrá acceder a la plataforma de tramitación a través de la web de la AVI, accediendo a cada uno de los enlaces de los Programas y Líneas de Apoyo situados en:

<http://innoavi.es/es/actuaciones-proyectos/>

Para el acceso a la plataforma deberá de disponer de un certificado digital instalado en el navegador o el uso del sistema de autentificación de Clave Permanente.

Pulse el botón "Acceder" del apartado Certificado digital o Clave.

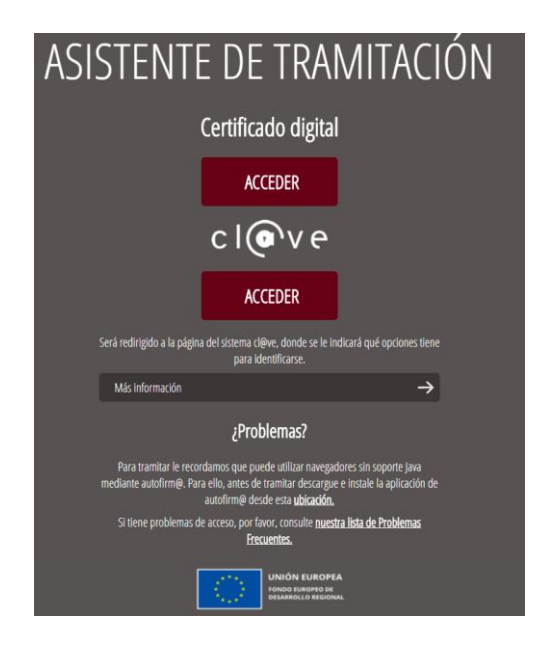

#### **5. Inicio del trámite**

El tramite consta de seis pasos sencillos. Dado que se trata de un trámite gratuito, la opción "4 Pagar" estará deshabilitada,

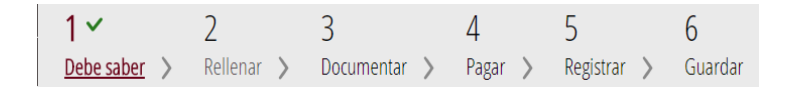

#### Paso 5.1: Debe Saber:

Muestra una breve explicación de cada uno de los pasos necesarios para completar el proceso de solicitud.

Lea detenidamente las instrucciones y pulse el botón verde de **Comenzar** que está al final de la página

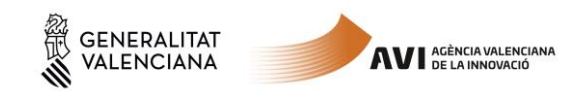

# Paso 5.2: Rellenar:

Deberá de rellenar el formulario de Datos Generales y anexar los formularios PDF cumplimentados a los que se refiere el apartado 3.

- Haga con el ratón clic sobre FORMULARIO DATOS GENERALES

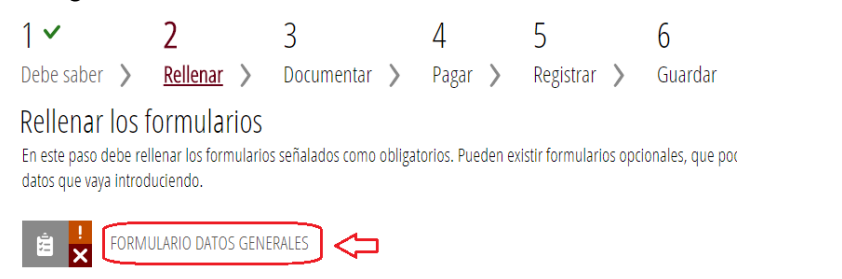

Complete el formulario y pulse en el botón "Envía" situado en la parte superior derecha

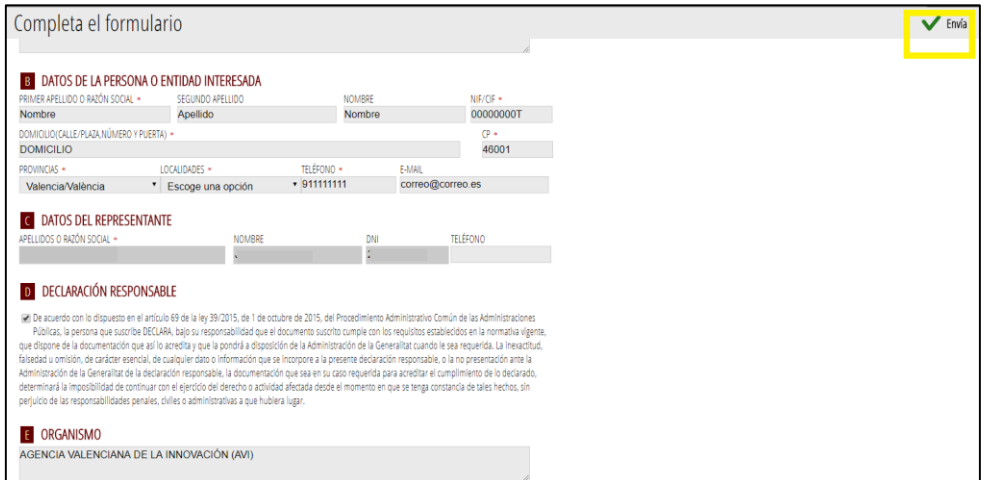

- Haga clic con el ratón sobre "SELECCIÓN DE FORMULARIOS"

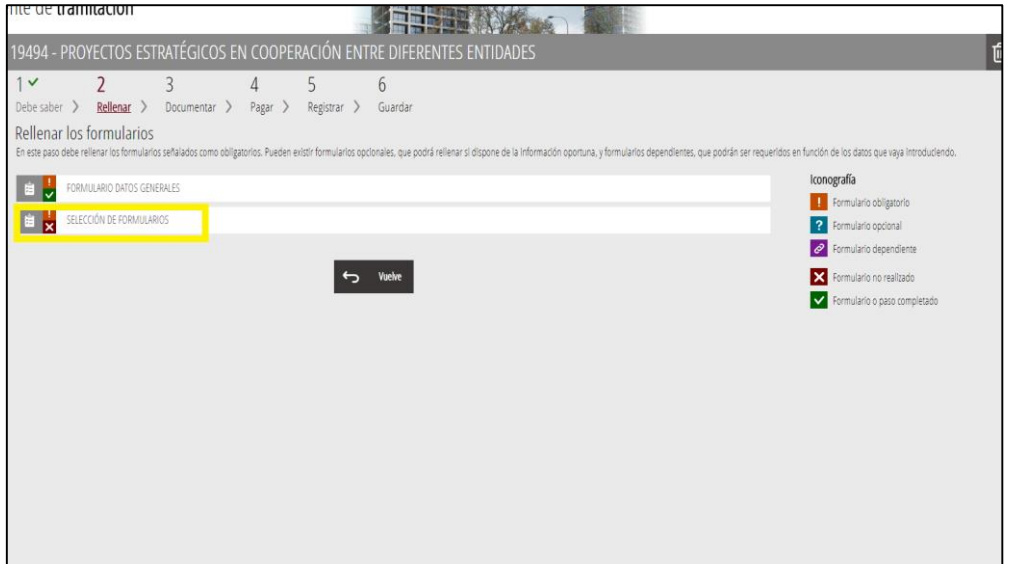

Debe seleccionar obligatoriamente las instancias de "Solicitud de Ayuda" y "Declaración de otras Ayudas".

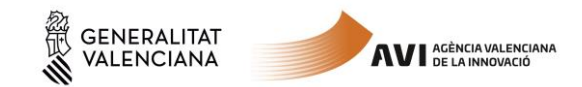

Seleccione también la instancia "Declaración de Ayudas de Minimis" si está presentando una ayuda para los programas Talent, CPI, Acciones Complementarias. Y para los programas de Proyectos Estratégicos en Cooperación y Cadena de Valor, sólo cuando en el proyecto se planteen actividades de innovación de producto.

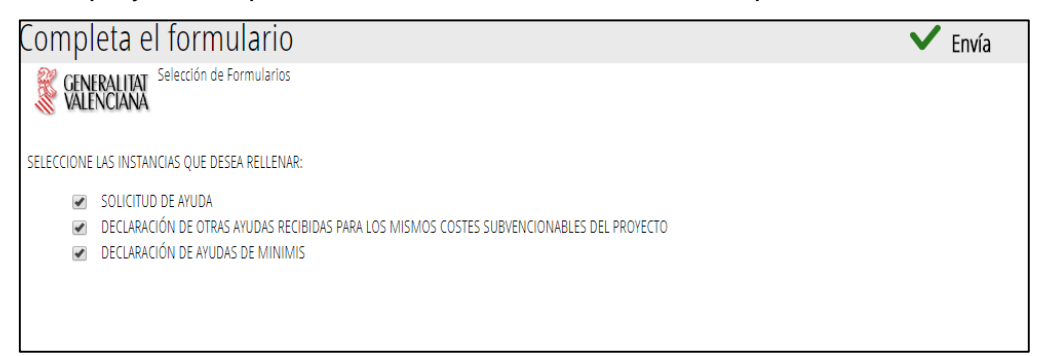

Aparecerá el símbolo  $\checkmark$  en la Selección de Formularios. Seleccionamos "Continuar" para seguir con el Paso 3.

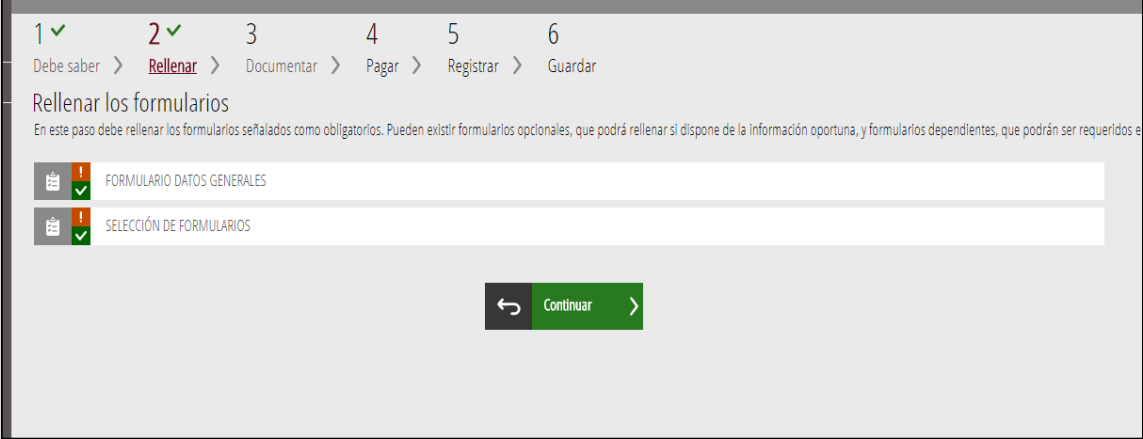

#### Paso 5.3: Documentar:

En este paso hay que anexar los formularios PDF descargados y cumplimentados en el apartado 3.

La "Declaración de ayudas Minimis" sólo aparecerá si se ha seleccionado esta instancia en el paso anterior "5.2 Rellenar"

Vamos a ver un ejemplo de cómo anexar el formulario PDF de "Solicitud de Ayuda". Hacemos clic sobre "Solicitud de Ayuda"

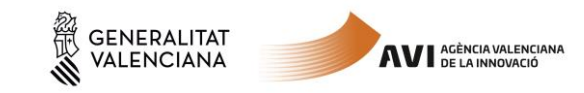

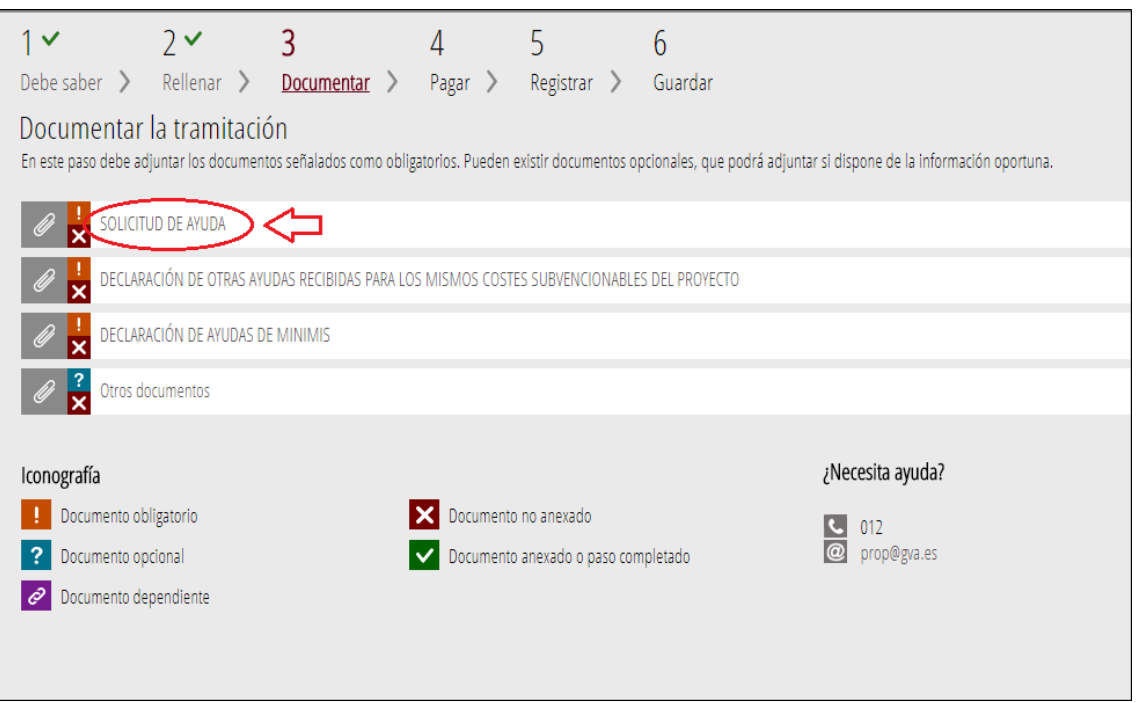

# Hacer clic sobre el cuadro gris "Seleccionar" y abrir el fichero PDF correspondiente.

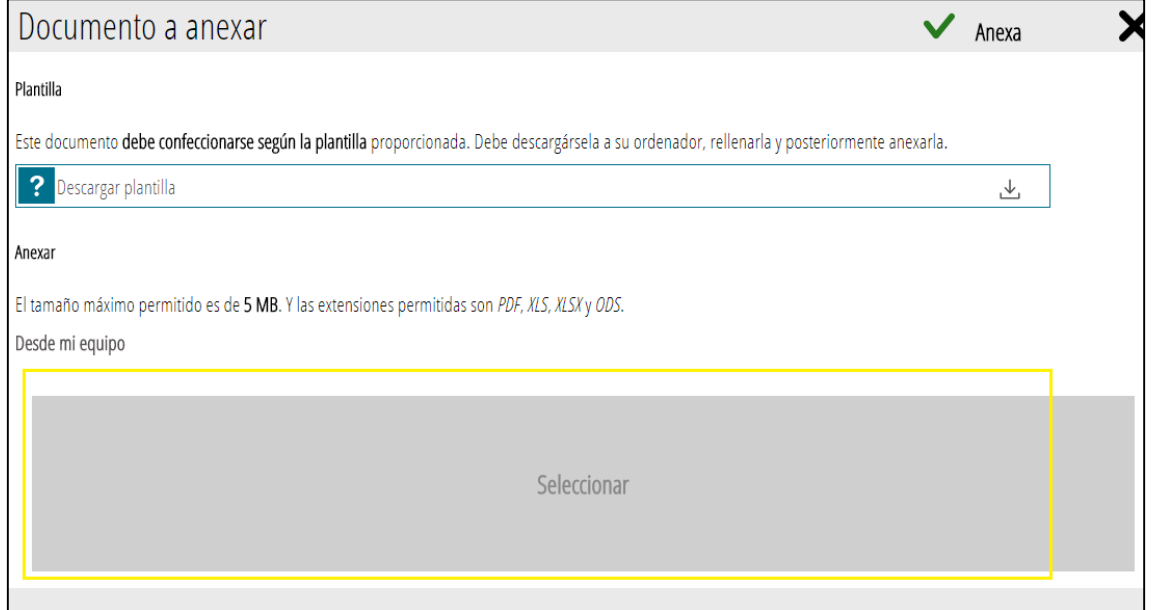

Una vez adjuntado, hacer clic en "Anexa" para continuar

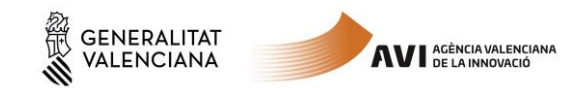

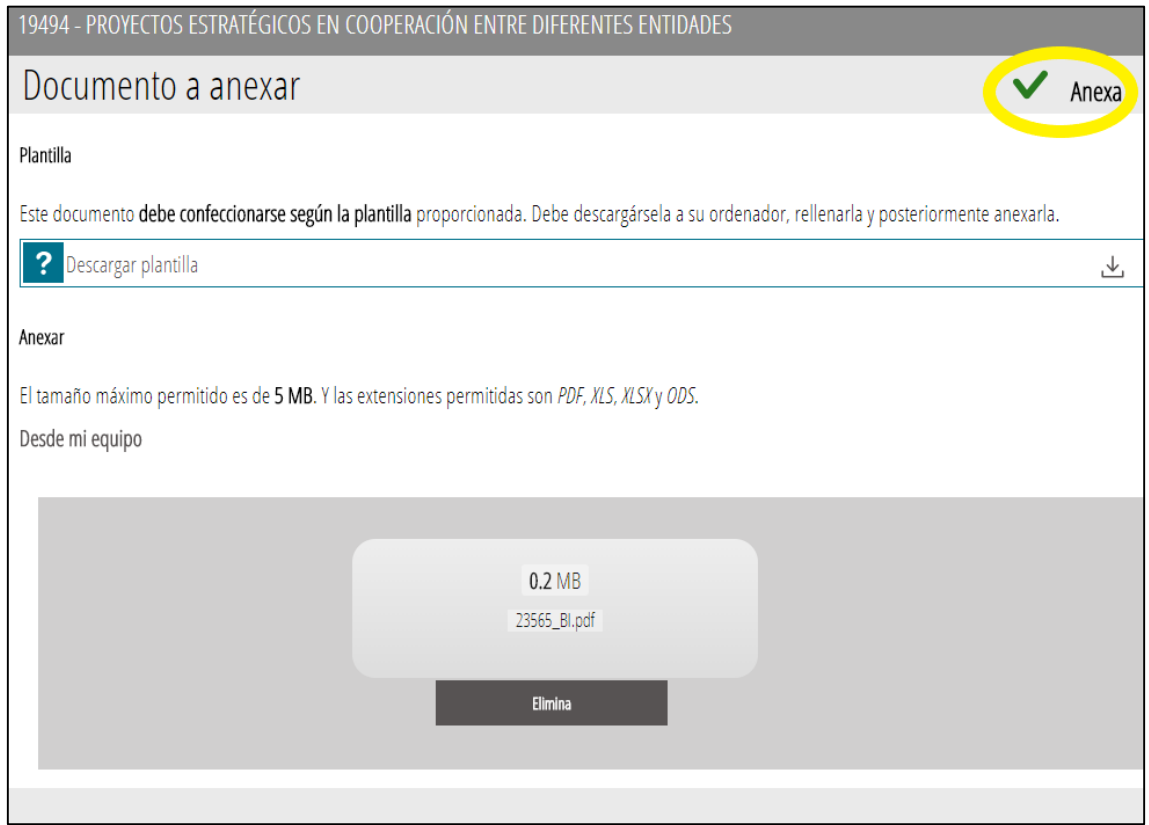

El formulario incluido en el tramite aparecerá señalado con el símbolo  $\checkmark$  y el nombre del formulario anexado. Éste se puede eliminar haciendo clic en el icono de la papelera.

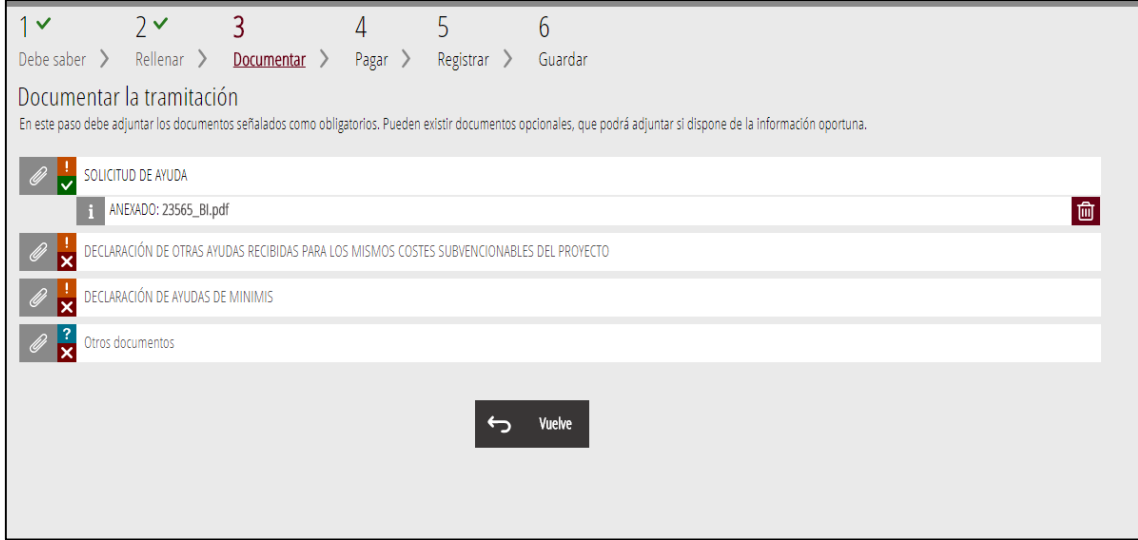

Se procede de la misma forma con el resto de formularios que quedan por anexar. En el caso de ejemplo es necesario adjuntar dos formularios más. De lo contrario no será posible continuar con el proceso.

**En el apartado "Otros Documentos" se deberá anexar la documentación adicional para cada uno de los Programas y Líneas de Apoyo.**

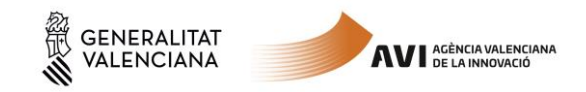

**Dicha documentación adicional a anexar, junto con el guion de la Memoria descriptiva del proyecto se encuentra en la página web de la AVI,**  <http://innoavi.es/es/actuaciones-proyectos/> **en cada uno de los enlaces de los Programas y Líneas de Apoyo (Epígrafe "Anexos").**

Procediendo de la misma forma con el resto de formularios se puede comprobar que aparecen como anexados. Ahora ya es posible continuar con el siguiente paso pulsando sobre el botón de "Continuar"

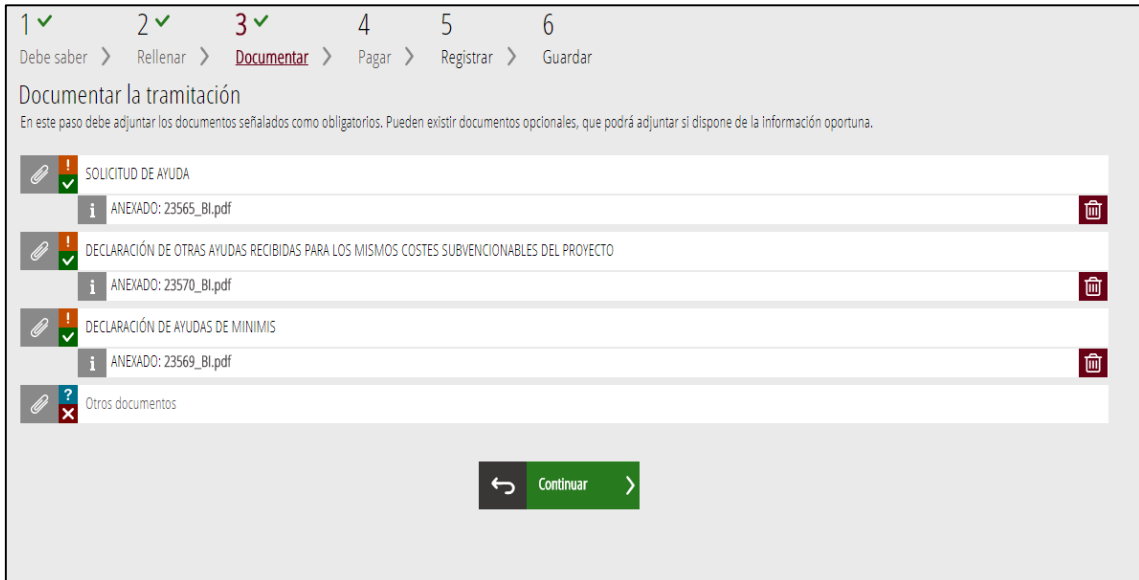

#### Paso 5.4: Pagar

Este trámite es gratuito. Pulsar sobre el botón "Continuar"

# Paso 5.5: Registrar

Tras comprobar que la información proporcionada es correcta, pulsar sobre el botón "Registra". Una vez registrada la solicitud ya no podrá ser modificada.

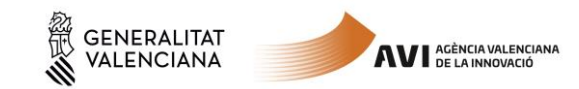

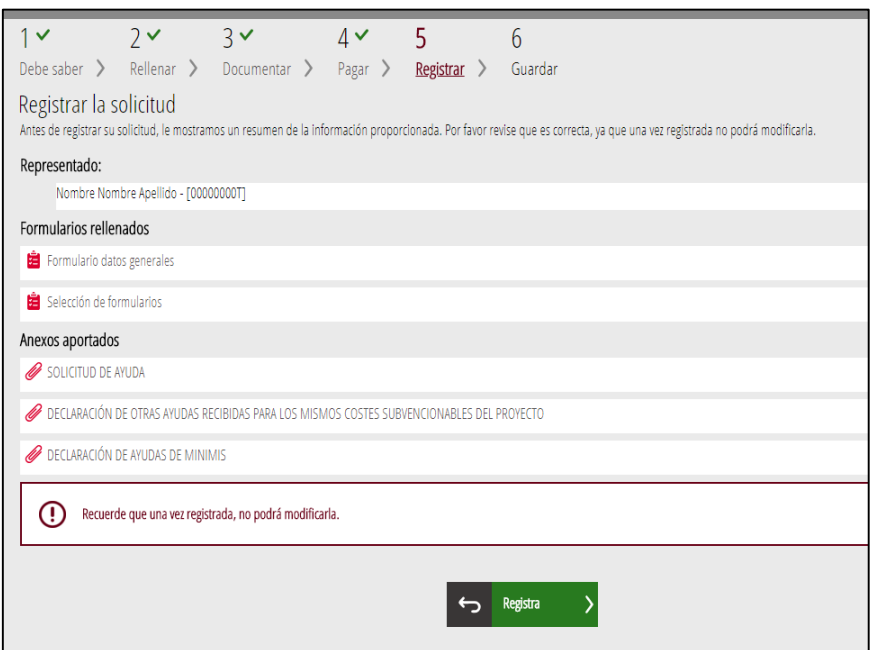

#### Paso 5.6: Guardar

Si todo ha funcionado correctamente aparecerá el mensaje "La solicitud se ha registrado correctamente."

Descargue y guarde el justificante del registro de entrada de la Solicitud. Para ello haga clic en el icono que aparece a la derecha del texto "Detalle del justificante"

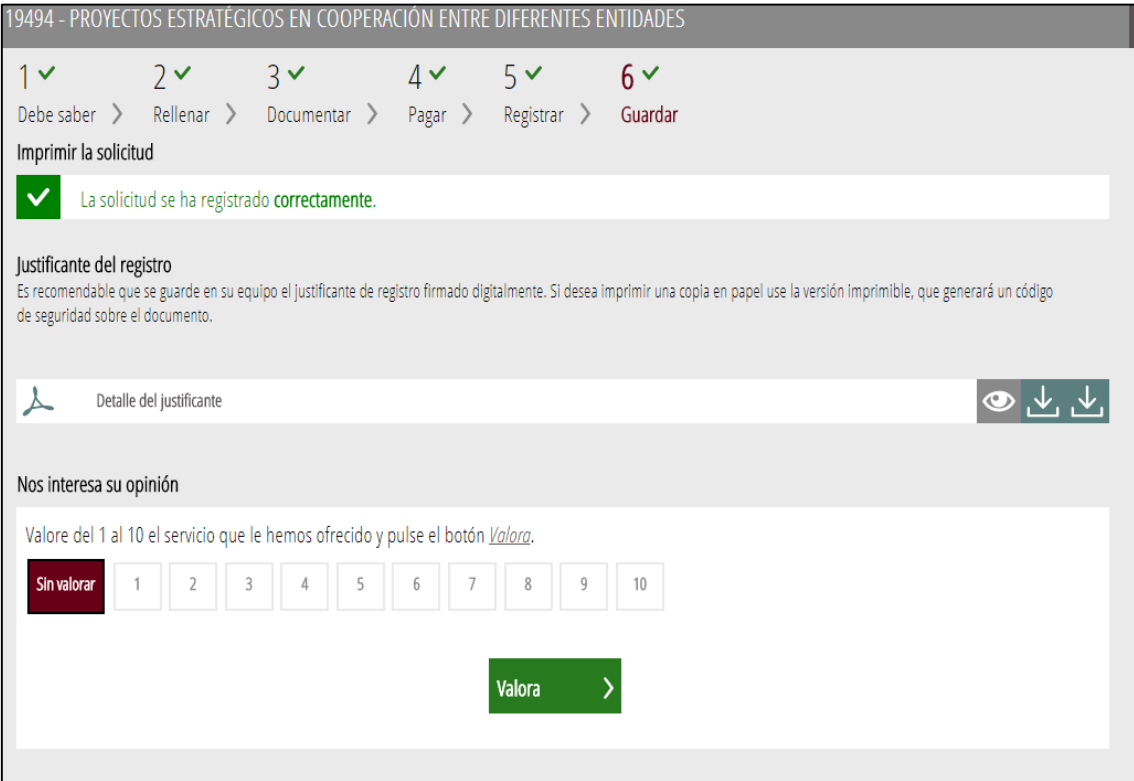